## ВЕБИНАР «СОЗДАНИЕ ИНТЕРАКТИВНОГО САЙТА УЧИТЕЛЯ ДЛЯ ДИСТАНЦИОННОГО ОБУЧЕНИЯ»

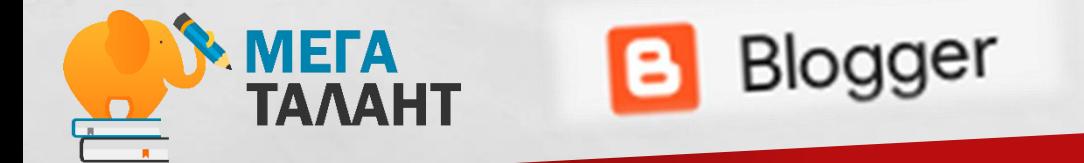

ЛЕКТОР: ПИНЧУКОВА МАРИЯ ВЛАДИМИРОВНА

## **NPOBEPKA CBA3K**

- ++ ЕСЛИ МЕНЯ ВИДНО И СЛЫШНО
- +- ЕСЛИ МЕНЯ НЕ ВИДНО ИЛИ НЕ СЛЫШНО
- - ЕСЛИ МЕНЯ НЕ ВИДНО И НЕ СЛЫШНО

## АВТОР

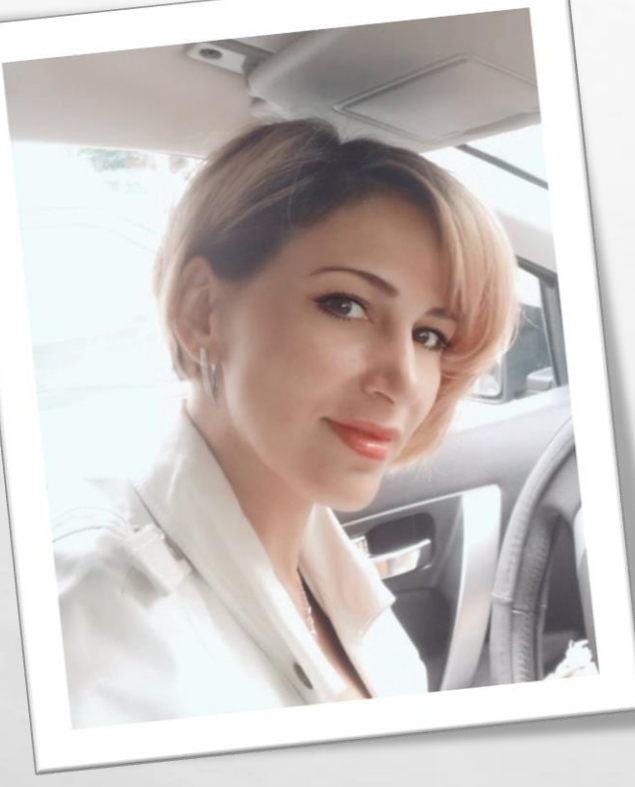

## **МАРИЯ ВЛАДИМИРОВНА ПИНЧУКОВА,**

#### **УЧИТЕЛЬ ИНФОРМАТИКИ ,**

**ЛАУРЕАТ И НОМИНАНТ ОБЛАСТНОГО КОНКУРСА «УЧИТЕЛЬ ГОДА – 2010, 2012»,** 

**ПОБЕДИТЕЛЬ КОНКУРСА «iУЧИТЕЛЬ – 2019»,**

**ОРГАНИЗАТОР ДИСТАНЦИОННОГО ОБУЧЕНИЯ НА ПЛАТФОРМЕ MOODLE В СВОЕМ РАЙОНЕ. РАБОТАЮ ПО ТЕХНОЛОГИИ СМЕШАННОГО ОБУЧЕНИЯ МОДЕЛИ «ПЕРЕВЕРНУТЫЙ КЛАСС» И «РОТАЦИЯ».**

#### **ЦЕЛЬ РАБОТЫ: ОКАЗАТЬ ПРАКТИЧЕСКУЮ ПОМОЩЬ ПО ИЗУЧЕНИЮ ИНСТРУМЕНТОВ СЕРВИСА BLOGGER ПРИ СОЗДАНИИ ПЕДАГОГИЧЕСКОГО САЙТА/БЛОГА.**

#### **ЗАДАЧИ:**

- **1. ПОЗНАКОМИТЬСЯ С ИНТЕРФЕЙСОМ СЕРВИСА.**
- **2. СОЗДАТЬ ЛИЧНЫЙ САЙТ.**
- **3. НАУЧИТЬСЯ НАПОЛНЯТЬ САЙТ ДАННЫМИ.**

#### **ПРЕДМЕТ ИССЛЕДОВАНИЯ: BLOGGER ОБЪЕКТ ИССЛЕДОВАНИЯ: САЙТОСТРОЕНИЕ**

### **ГИПОТЕЗА: САЙТ И ЕГО РЕДАКТИРОВАНИЕ В СЕРВИСЕ BLOGGER ПРОСТОЙ И ДОСТУПНЫЙ ПРОЦЕСС.**

**МЕТОДЫ ИССЛЕДОВАНИЯ: АНАЛИТИЧЕСКИЙ, ПОИСКОВЫЙ, ПРАКТИЧЕСКИЙ.**

**ОЖИДАЕМЫЕ РЕЗУЛЬТАТЫ: ПОЛУЧЕНИЕ ЛИЧНОГО САЙТА УЧИТЕЛЯ ДЛЯ ДИСТАНЦИОННОГО ОБУЧЕНИЯ.**

## АКТУАЛЬНОСТЬ

Сетевой клу

МБОУ Павловская СОШ с УИОП Павловского муниципального района Воронежской области

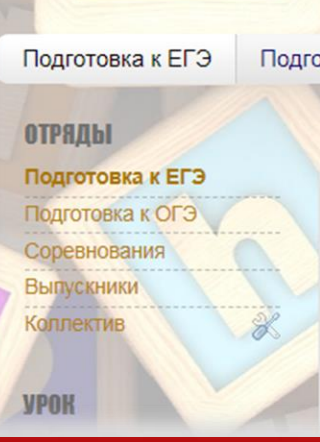

**Личный сайт имеет ряд преимуществ в организации образовательного процесса с применением дистанционных технологий. Перечислим некоторые из них:**

- **1. Бесплатный.**
- **2. Нет рекламы.**
- **3. Обратная связь.**
- **4. Постоянный интерфейс.**
- **5. Удобство для детей и родителей.**
- **6. Подбор автором контента.**
- **7. Возможность менять оформление.**

## АКТУАЛЬНОСТЬ

 $\mathbb{A}$ 

湯

**SALES AND ARRIVED AND ARRIVED AT A 1999** 

 $\mathbf{r}$ 

 $\mathcal{L}^{\mathcal{U}}$ 

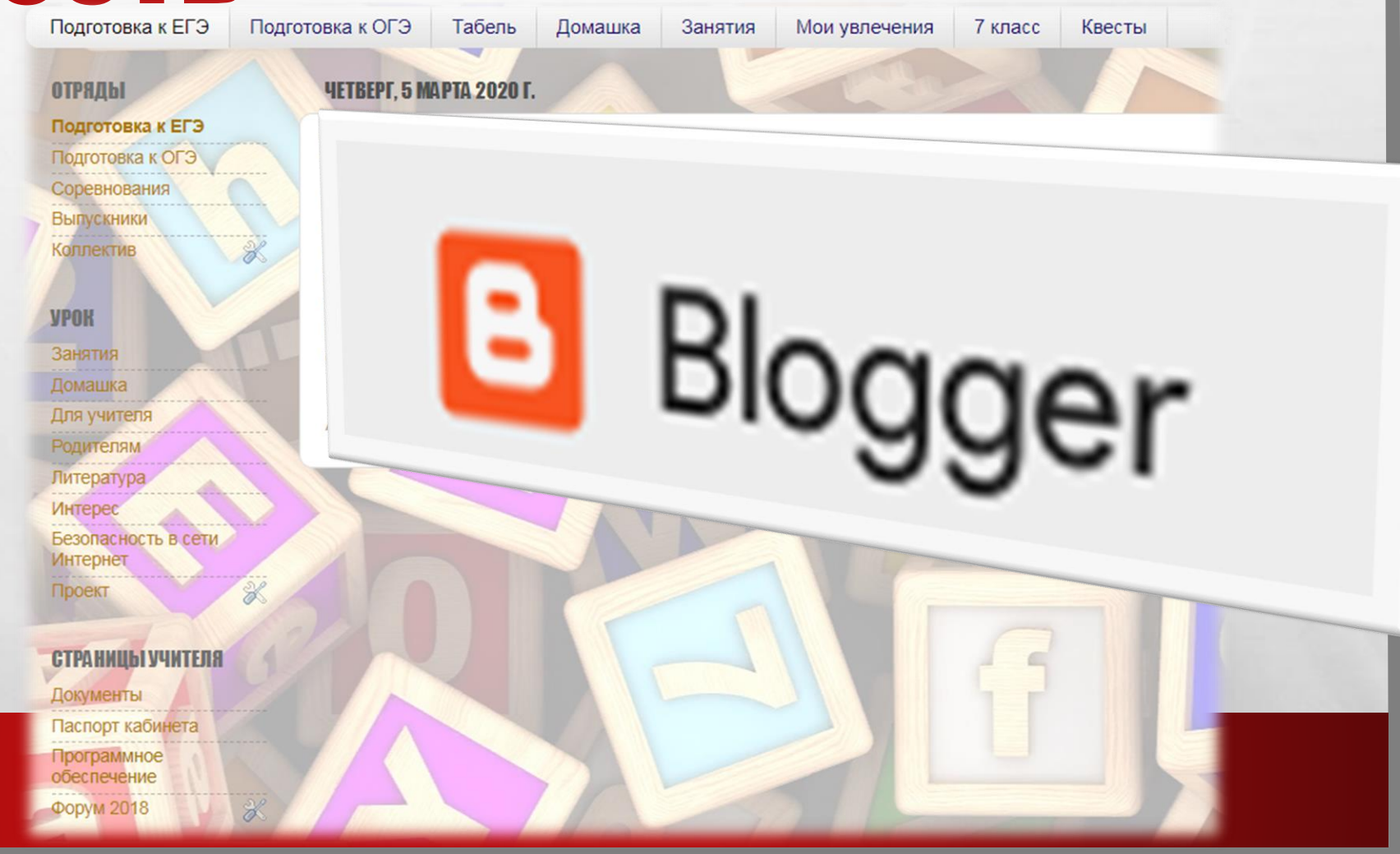

长山

"嗯"。

## ПЛАН ВЕБИНАРА

- **1. ПЛЮСЫ ИСПОЛЬЗОВАНИЯ ЛИЧНОГО САЙТА КАК ДИСТАНЦИОННОГО СРЕДСТВА ОБУЧЕНИЯ.**
- **2. СЕРВИС BLOGGER – ЭТО ПРОСТО. А) СОЗДАЁМ НОВЫЙ САЙТ УЧИТЕЛЯ; Б) СОЗДАЁМ СООБЩЕНИЕ (УРОК); В) ДОБАВЛЯЕМ НОВУЮ СТРАНИЦУ; Г) ВСТАВЛЯЕМ ИЗОБРАЖЕНИЕ/ВИДЕО; Д) ВСТАВЛЯЕМ ССЫЛКУ; Е) ИЗМЕНЕНЯЕМ ДИЗАЙН; Ж) ДОБАВЛЯЕМ ГАДЖЕТ.**
- **3. ОБРАТНАЯ СВЯЗЬ НА САЙТЕ (ОТПРАВКА ДОМАШНИХ РАБОТ).**

## РЕГИСТРИРУЕМ АККАУНТ

 $\mathcal{L}^{\mathcal{U}}$ 

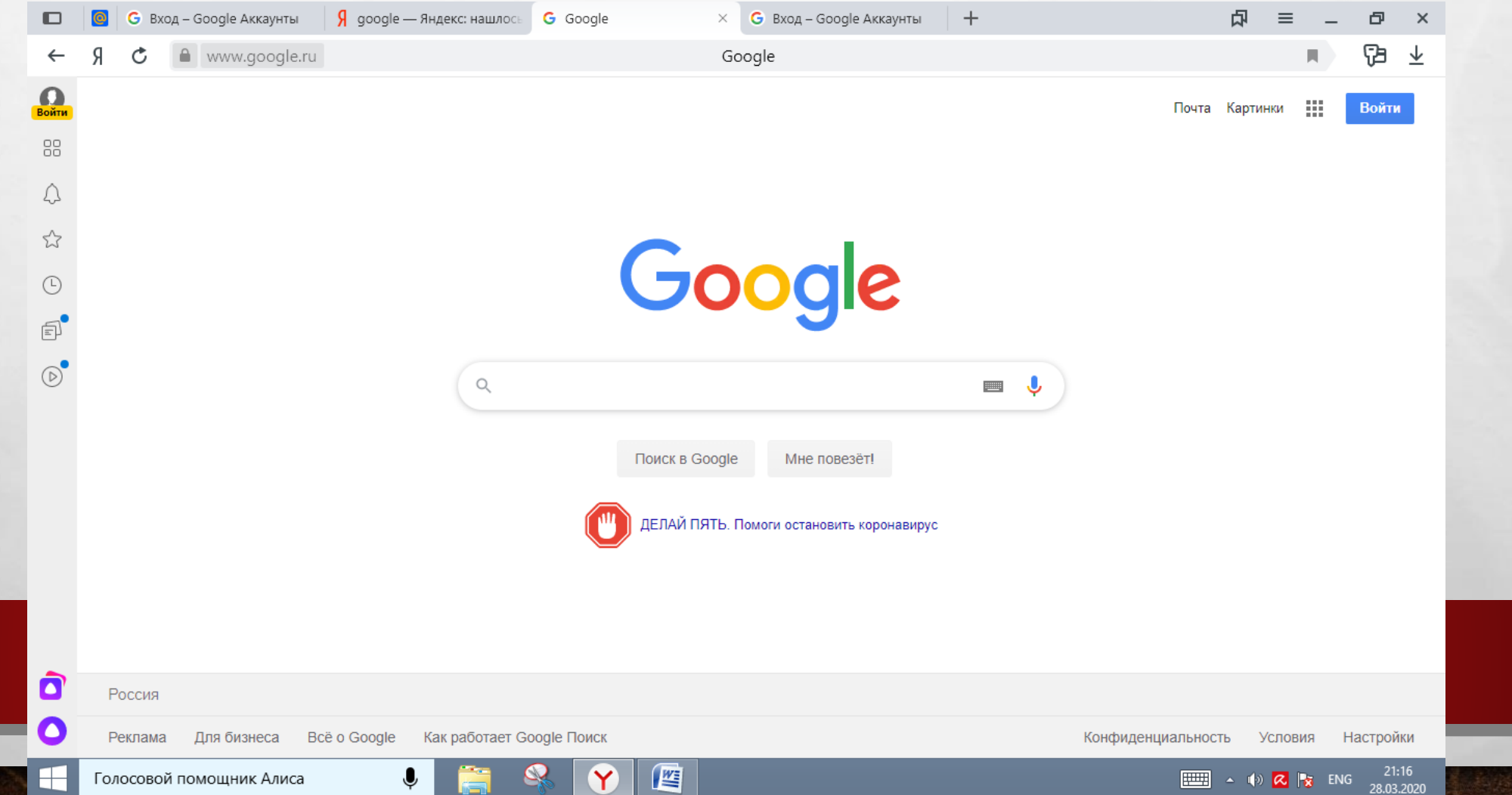

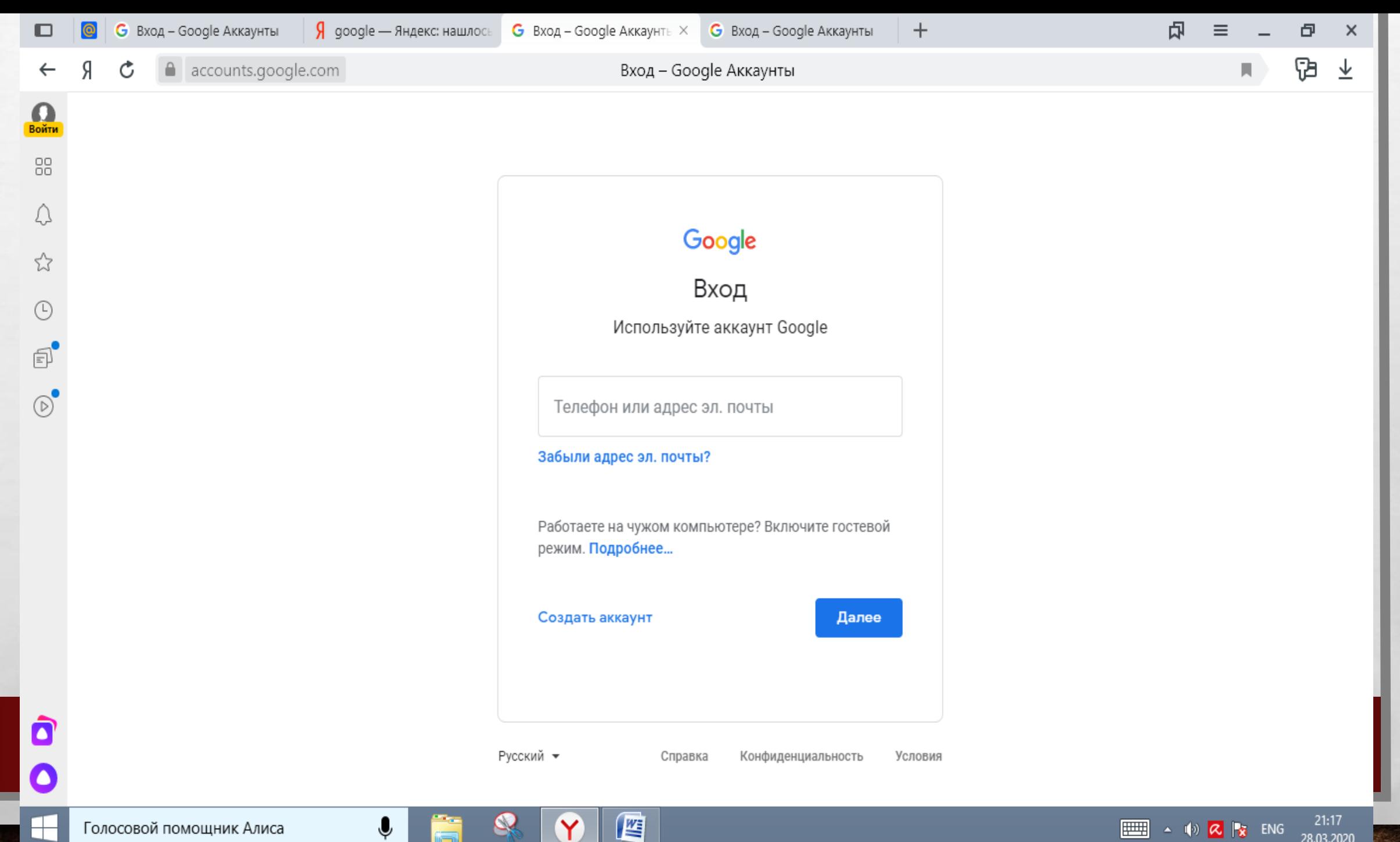

**EEE** 4 10 2 2 3 ENG

28.03.2020

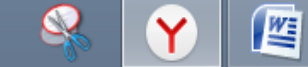

♦

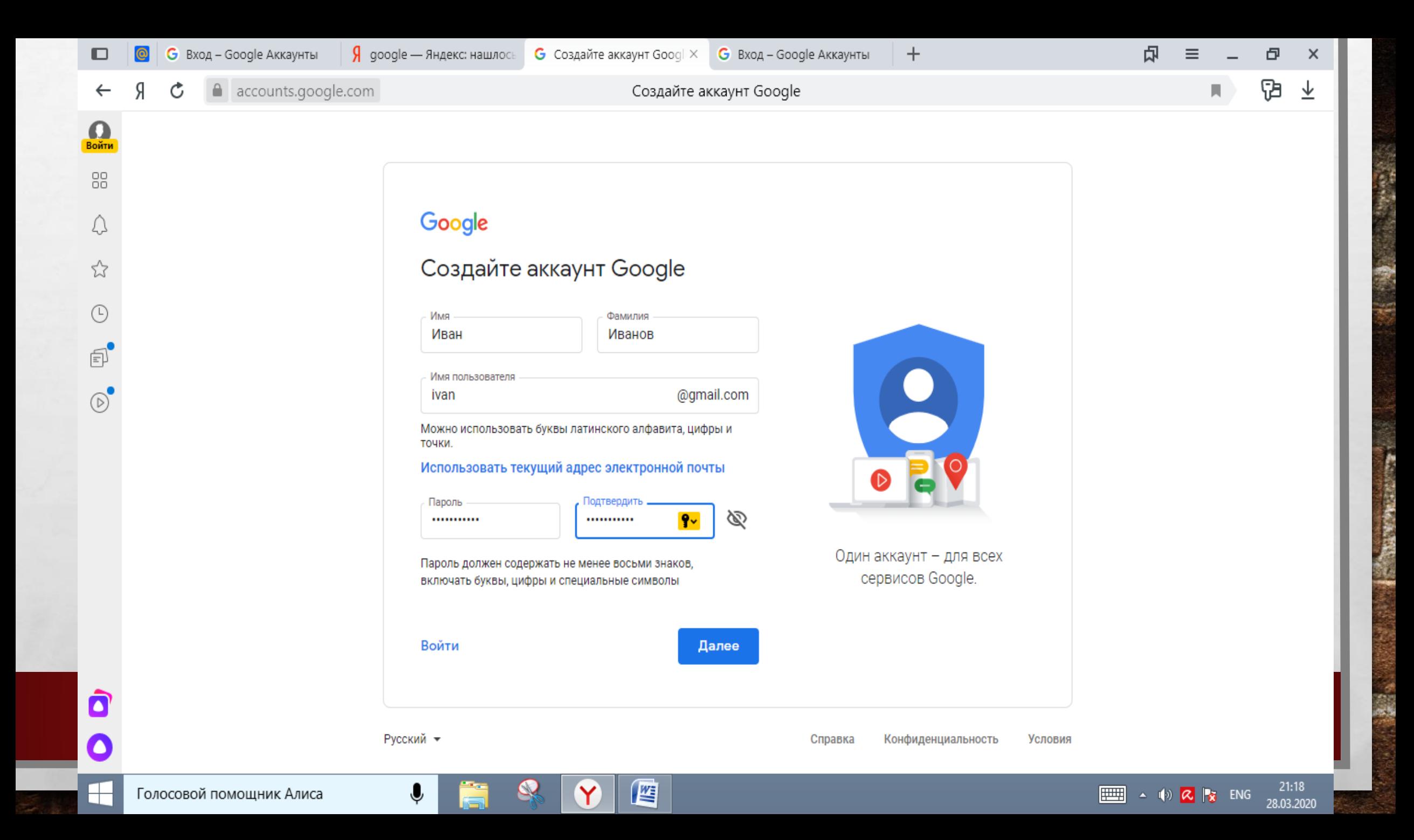

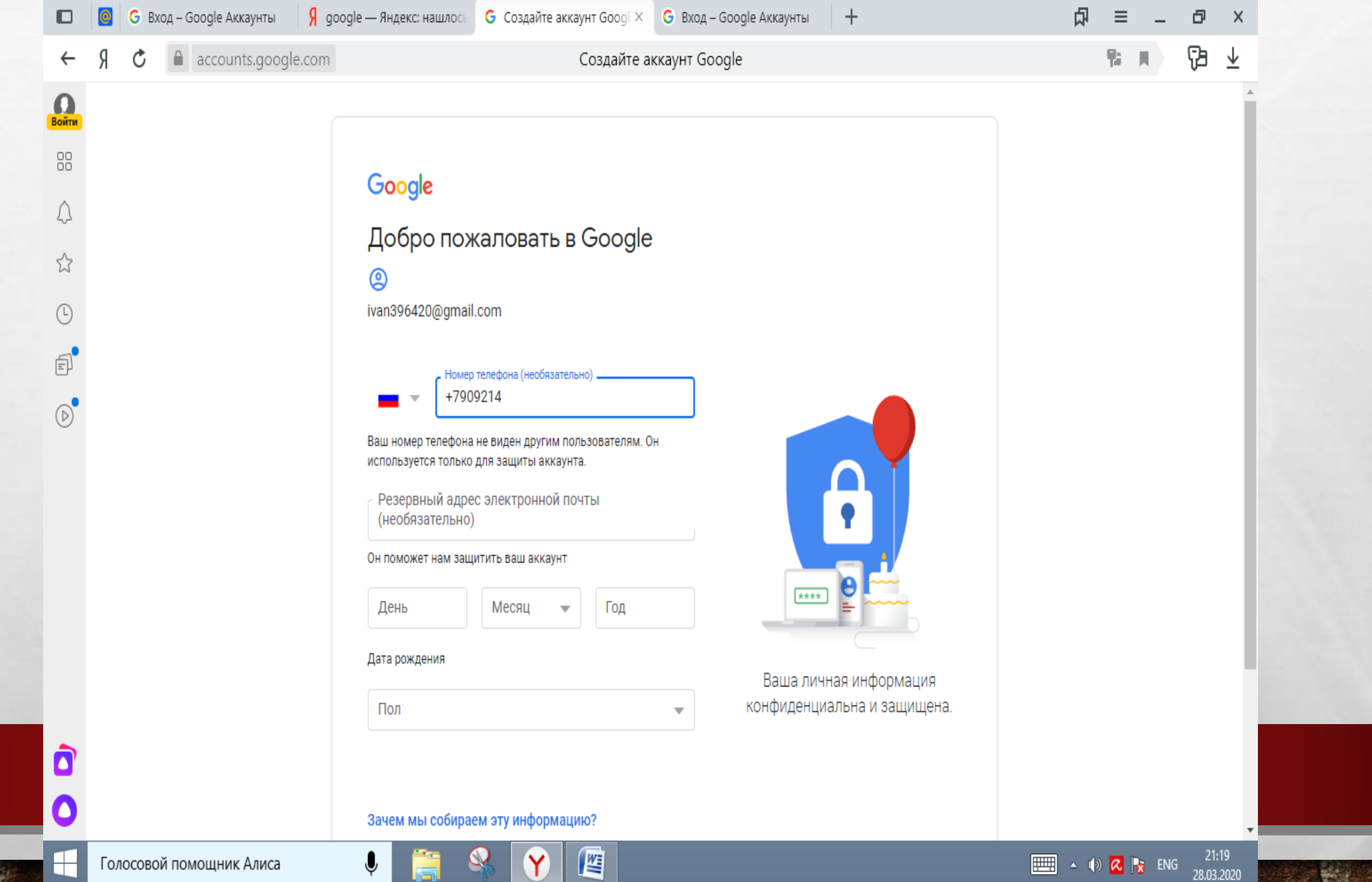

 $\frac{1}{2}$ 

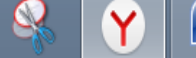

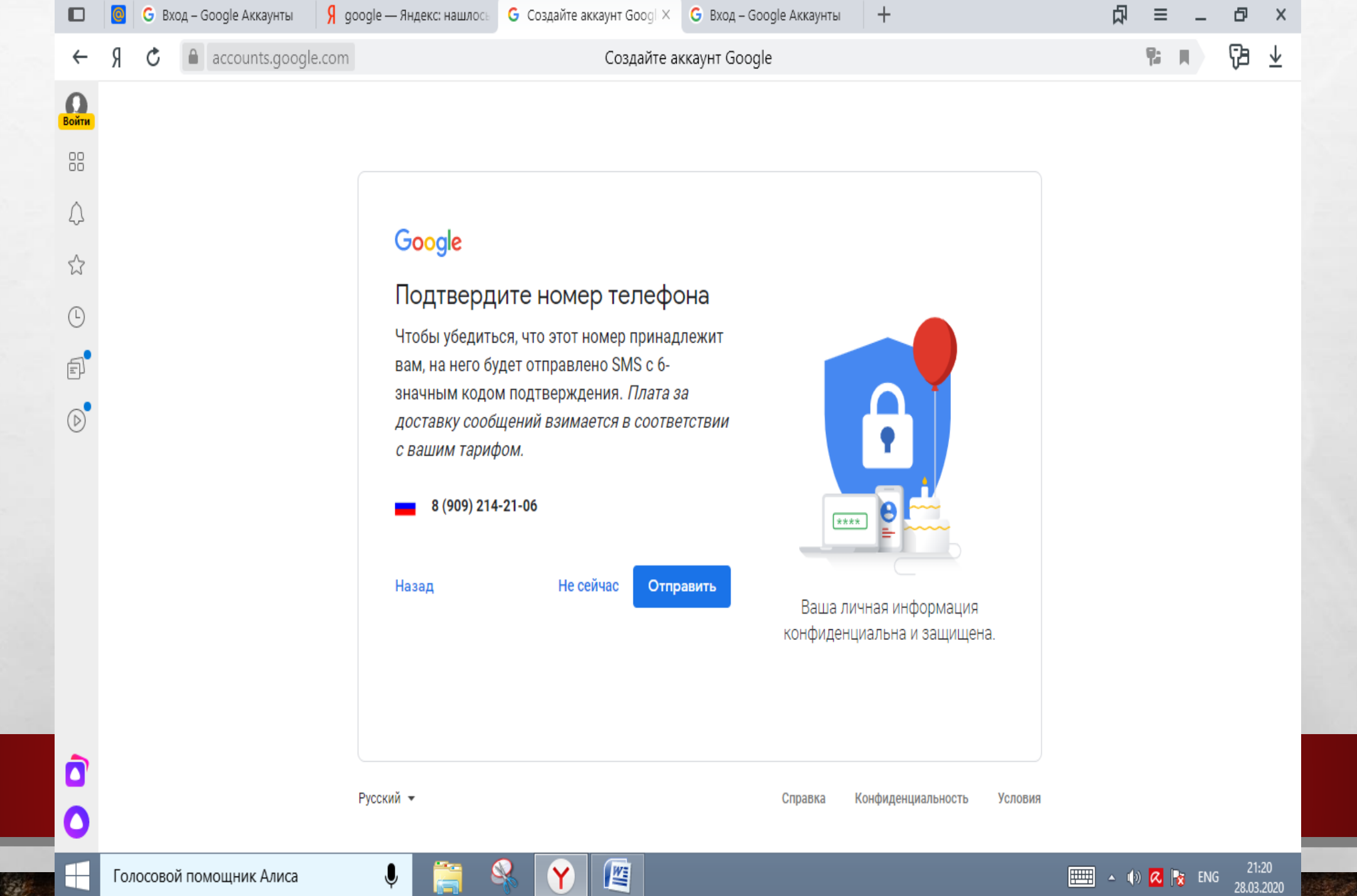

**West** 

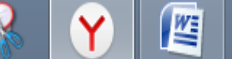

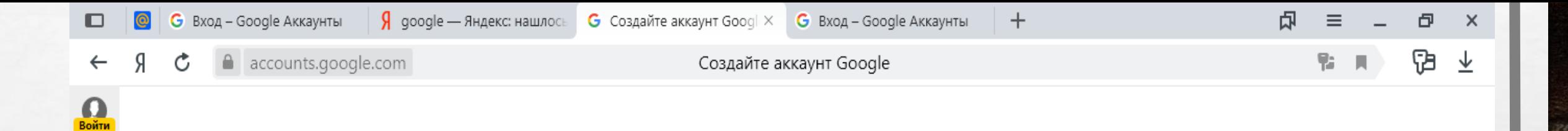

#### Google

#### Подтвердите номер телефона

Чтобы убедиться, что этот номер принадлежит вам, на него будет отправлено SMS с 6значным кодом подтверждения. Плата за доставку сообщений взимается в соответствии с вашим тарифом.

#### 8 (909) 214-21-06

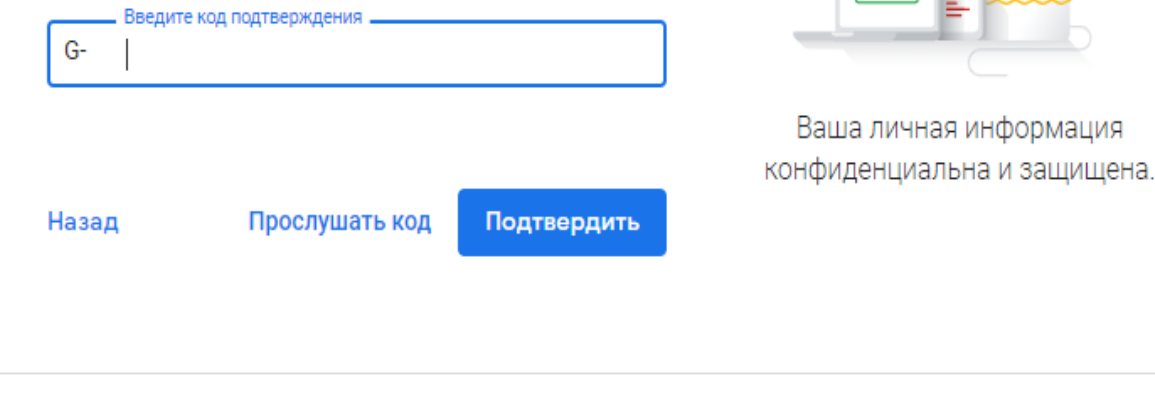

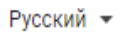

Конфиденциальность Справка

e

 $x***$ 

88

 $\bigcirc$ 

☆

 $\odot$ 

 $\text{F}$ 

 $\circledcirc$ 

 $\blacksquare$ 

 $\bullet$ 

 $\mathbb H$ 

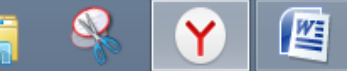

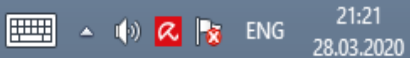

O

 $\Omega$ Войти

88

A

☆

 $\odot$ 

 $\text{F}$ 

 $\circledcirc$ 

 $\overline{9}$  google — Яндекс: нашлось

Создайте аккаунт Google

Принимаю

些

帀

Þ

 $\times$ 

↓

 $21:22$ 

28.03.2020

 $\boxed{\frac{1}{2}}$  4 (a)  $\boxed{\alpha}$   $\boxed{\gamma}$  ENG

accounts.google.com Ğ  $\triangle$  $\leftarrow$ 

#### Google

#### Конфиденциальность и Условия использования

для вас интересную рекламу с учетом поисковых запросов в Google Поиске и на YouTube (в зависимости от настроек аккаунта). А система проверки правописания, которая используется во всех сервисах Google, работает благодаря анализу триллионов поисковых запросов.

#### Контроль над данными

Часть данных может быть связана с вашим аккаунтом Google (в зависимости от его настроек). Эти сведения считаются личной и полностью конфиденциальной информацией. Чтобы управлять тем, какую информацию мы собираем и используем, нажмите кнопку "Другие варианты". Вы можете в любой момент изменить настройки или отозвать согласие на странице Мой аккаунт (myaccount.google.com).

 $+$ 

Вы сами решаете, какие данные отправляются в Google и как они используются.

ДРУГИЕ ВАРИАНТЫ У

Отмена

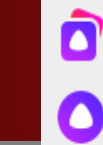

 $\mathbb H$ 

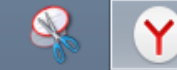

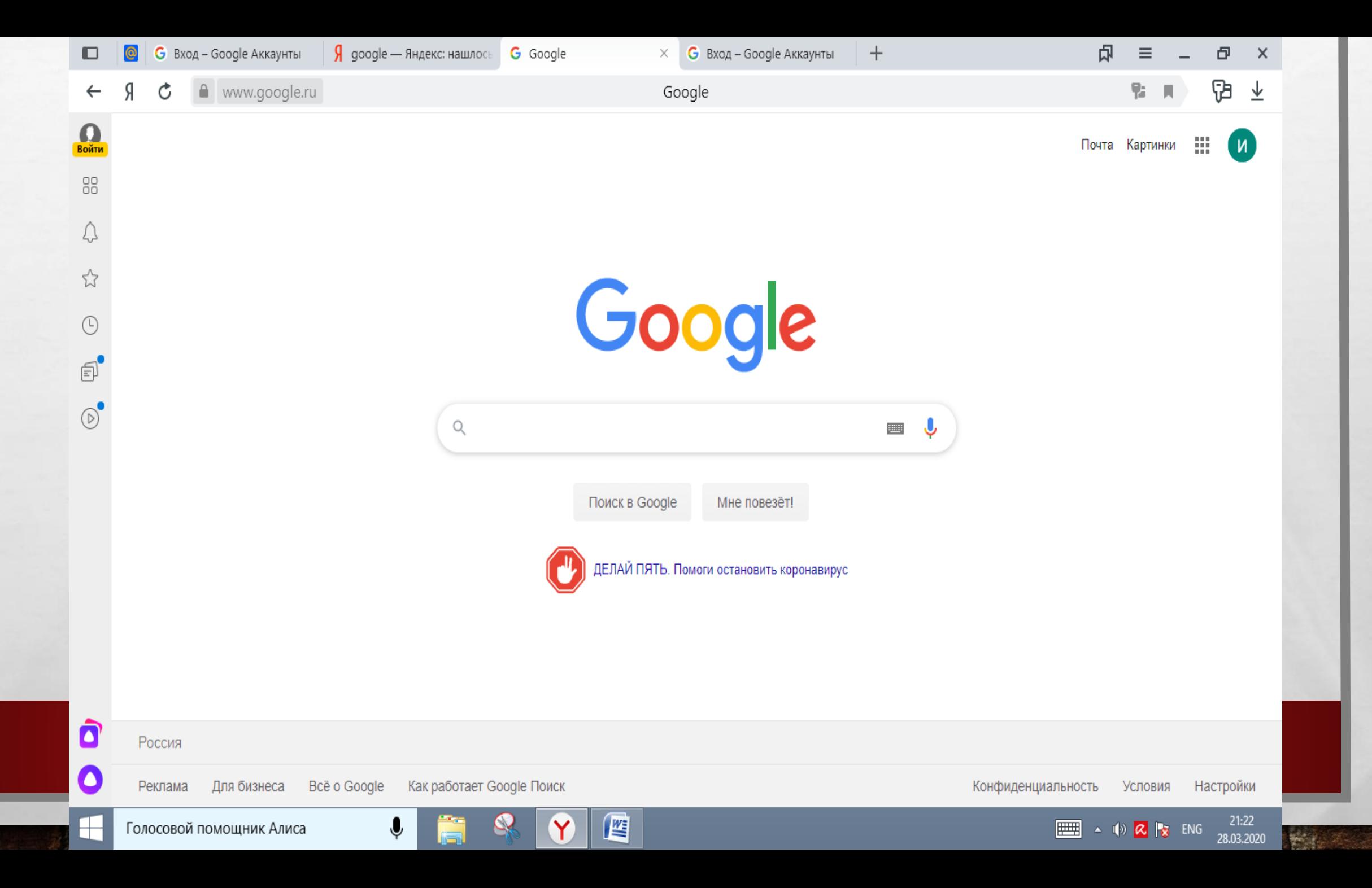

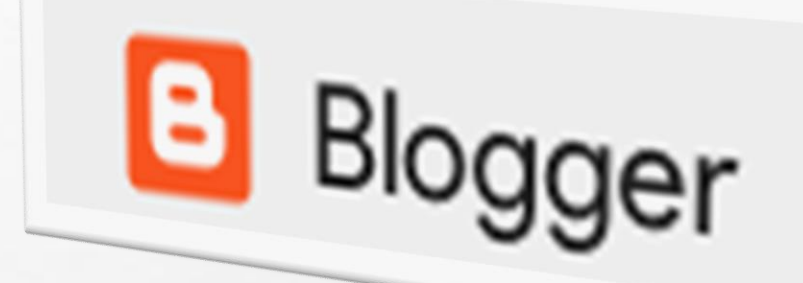

**Page** 

# СОЗДАЁМ НОВЫЙ САЙТ УЧИТЕЛЯ

**AND A REAL PROPERTY AND A** 

蠹

 $\mathcal{L}_\text{c}$ 

- **1. ПЕРЕЙДИТЕ В СЕРВИС BLOGGER ДЛЯ СОЗДАНИЯ ПЕРВОГО САЙТА/БЛОГА.**
- **2. ПЕРЕЙДЯ В СЕРВИС, ВЫ УВИДИТЕ, ЧТО БЛОГОВ У ВАС ЕЩЕ НЕТ.**
- **3. ЩЕЛКНИТЕ НА ССЫЛКЕ «НОВЫЙ БЛОГ»**
- **4. В ОТКРЫВШЕМСЯ ДИАЛОГОВОМ ОКНЕ УКАЖИТЕ НАЗВАНИЕ СВОЕГО БЛОГА.**
- **5. ВЫБЕРИТЕ АДРЕС БЛОГА.**
- **6. ВЫБЕРИТЕ ШАБЛОН.**
- **7. ЩЕЛКНИТЕ ССЫЛКУ «СОЗДАТЬ БЛОГ».**

# E Blogger

## СОЗДАЕМ НОВОЕ СООБЩЕНИЕ

蠹

**AND A REAL PROPERTY AND A** 

 $\mathbb{R}^2$ 

 $\mathcal{L}_{\alpha}$ 

- **1. НА ПАНЕЛИ ИНСТРУМЕНТОВ СЛЕВА БЛОГА НАЖМИТЕ «СОЗДАТЬ СООБЩЕНИЕ»**
- **2. ВВЕДИТЕ ТЕКСТ И НАЖМИТЕ «ПУБЛИКАЦИЯ»**
- **3. ПУБЛИКАЦИЮ МОЖНО ПРОСМОТРЕТЬ, НАЖАВ КНОПКУ «ПРОСМОТР». СООБЩЕНИЕ ПОЯВИТСЯ В ВАШЕМ БЛОГЕ ТОЛЬКО ПОСЛЕ ПУБЛИКАЦИИ, ПОЭТОМУ ЩЕЛКНИТЕ НА КНОПКЕ «ПУБЛИКАЦИЯ».**

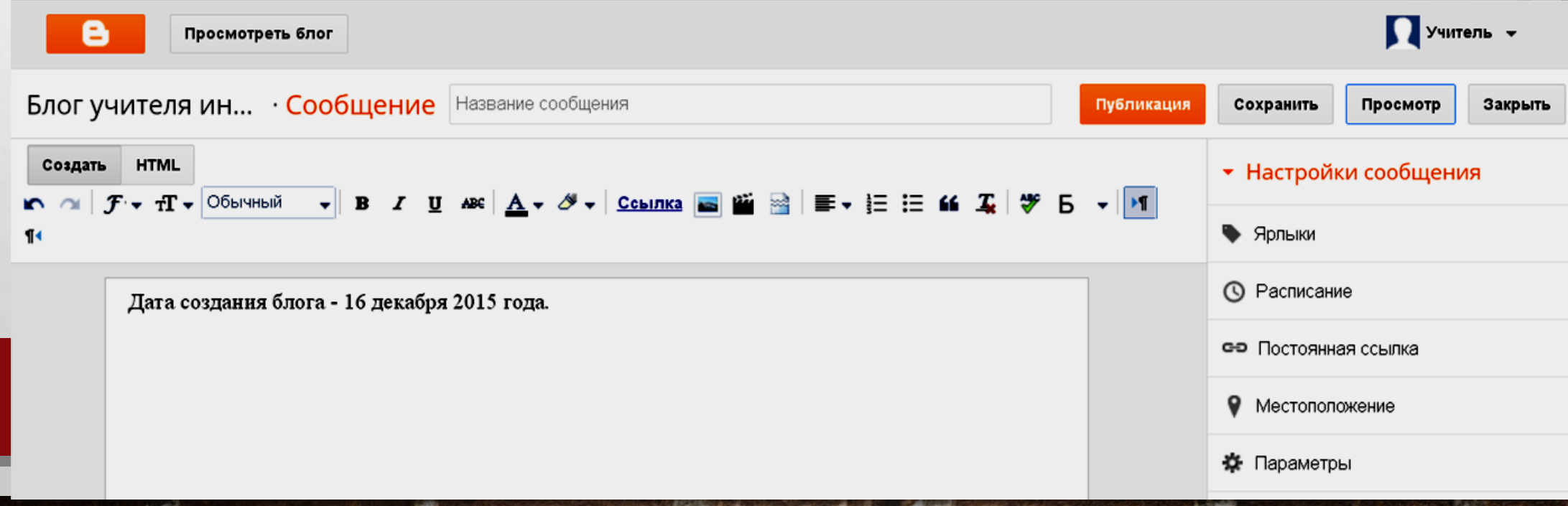

# E Blogger

家

## СОЗДАЕМ СТРАНИЦЫ

靏

**STATISTICS IN A STRAIGHTEN** 

 $\mathbb{R}^2$ 

 $\mathcal{L}_{\alpha}$ 

- **1. В МЕНЮ СЛЕВА НАЖМИТЕ ССЫЛКУ «СТРАНИЦЫ»**
- **2. НАЖМИТЕ «СОЗДАТЬ СТРАНИЦУ»**
- **3. ДОБАВЬТЕ НАЗВАНИЕ СТРАНИЦЫ**

 $\label{eq:2} \begin{array}{ll} \hat{E}_{\alpha\beta} & \hat{E}_{\beta\beta} \\ \end{array}$ 

**4. НАЖМИТЕ «СОХРАНИТЬ», «ПРОСМОТР» И «ПУБЛИКАЦИЯ».**

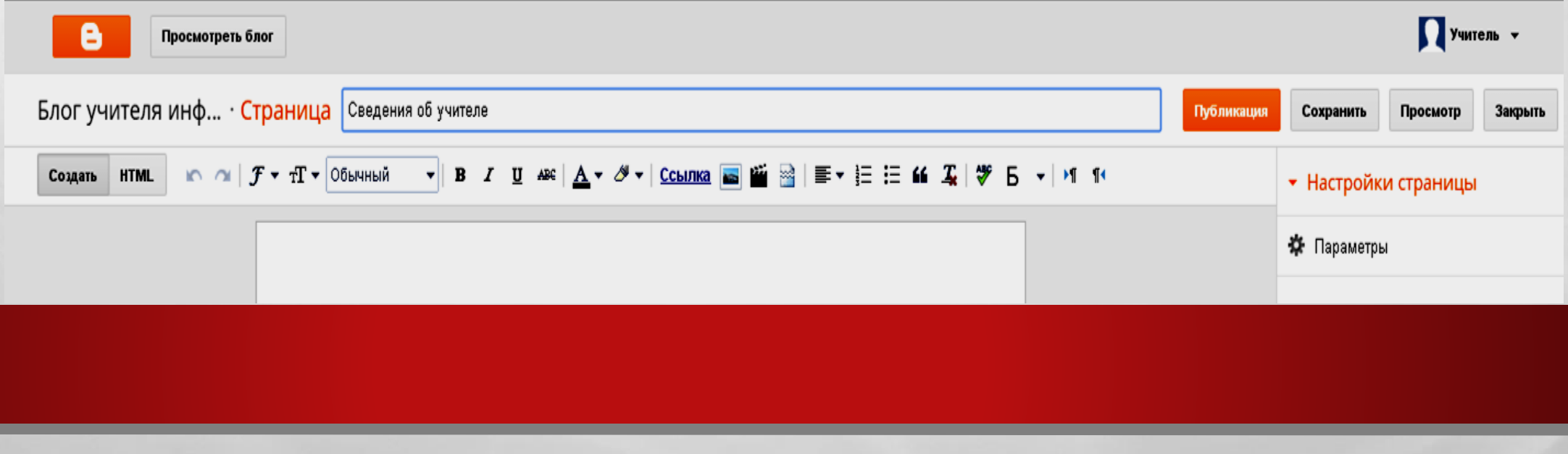

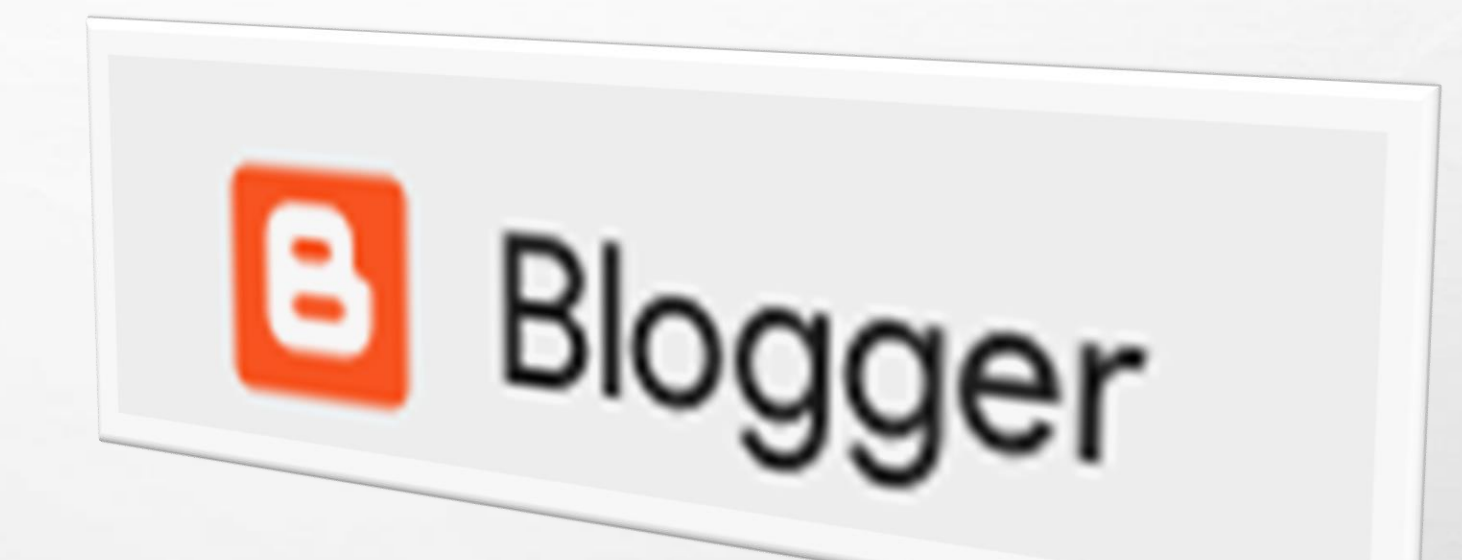

## **СОЗДАЕМ СПИСОК СТРАНИЦ - МЕНЮ**

 $\mathbb{A}$  ,  $\mathbb{R}$ 

 $\mathbb{R}^n$ 

### **1. В МЕНЮ СЛЕВА НАЖМИТЕ «ДИЗАЙН».**

- **2. НАЙДИТЕ РАЗДЕЛ, В КОТОРЫЙ ВЫ ХОТИТЕ ДОБАВИТЬ СТРАНИЦЫ, И НАЖМИТЕ «ДОБАВИТЬ ГАДЖЕТ».**
- **3. В ПОЯВИВШЕМСЯ ОКНЕ НАЖМИТЕ «ДОБАВИТЬ» + РЯДОМ С ГАДЖЕТОМ «СТРАНИЦЫ».**
- **4. ВВЕДИТЕ СПИСОК СТРАНИЦ ДЛЯ ПЕРЕХОДА ПО НИМ.**
- **5. НАСТРОЙТЕ ГАДЖЕТ И НАЖМИТЕ «СОХРАНИТЬ».**
- **6. СПРАВА ВВЕРХУ НАЖМИТЕ «СОХРАНИТЬ РАСПОЛОЖЕНИЕ».**

## СПАСИБО ЗА ВНИМАНИЕ

 $\mathbb{A}_n$  ,  $\mathbb{B}_n$ 

КОНТАКТНЫЕ ДАННЫЕ:

E-MAIL: PINMV@MAIL.RU

**SALES AND ARRAIGNMENT OF STATISTICS** 

 $\mathbb{R}$  . The  $\mathbb{R}$ 

**微**